# CONTENU DE PATCH

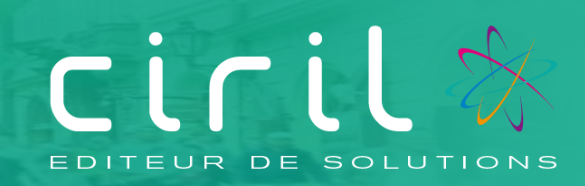

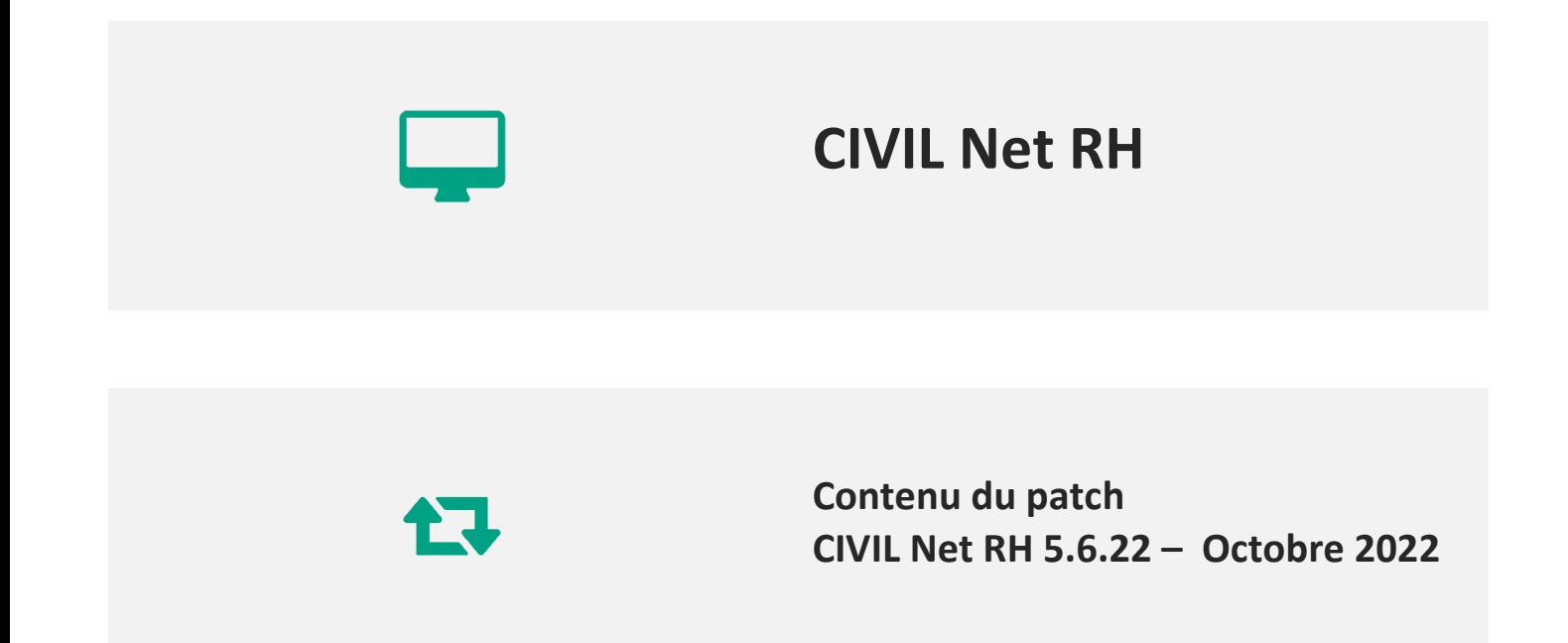

## **SOMMAIRE**

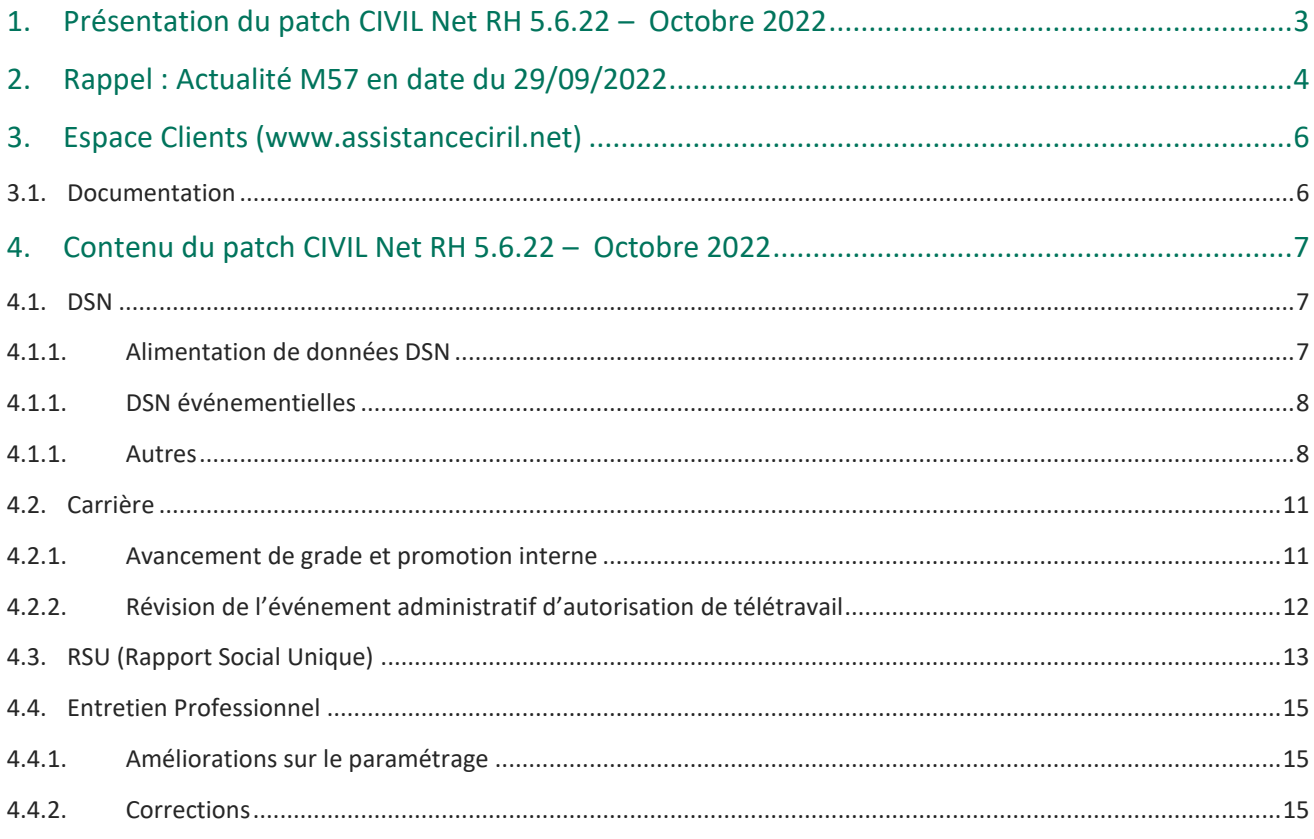

## <span id="page-2-0"></span>1. Présentation du patch CIVIL Net RH 5.6.22 – Octobre 2022

Le patch **CIVIL Net RH 5.6.22 – Octobre 2022** intègre les évolutions suivantes :

- **DSN** : divers aménagements.
- **Carrière** :
	- o Avancement de grade et promotion interne.
	- o Révision de l'événement administratif d'autorisation de télétravail.
- **RSU** : première version du RSU, permettant aux clients disposant déjà du module « Bilan social » de fournir l'extraction nécessaire au site « base de données sociales ».
- **Entretien Professionnel** : diverses améliorations et corrections.

## <span id="page-3-0"></span>2. Rappel : Actualité M57 en date du 29/09/2022

Le 29/09/2022 Ciril Group a mis en ligne une actualité concernant le passage en norme M57. Nous vous rappelons qu'il est important de prendre connaissance de cette actualité. Les collectivités, qui basculent en M57 au **1 er Janvier 2023,** doivent nous contacter le plus rapidement possible. **Le tableau récapitulatif disponible à la fin de cette actualité, vous précise les différentes actions à mener en fonction de votre situation.**

#### Madame, Monsieur,

Comme cela a été annoncé dans les actualités Finances [\(Actualité Finances-Passage à la M57\)](https://www.assistanceciril.net/Actualites-Ciril/Civilrh/null), le passage à la M57, avec comme dernière échéance le 1er janvier 2024, est désormais acté.

Afin de vous accompagner dans ce changement de norme, Ciril Group propose un accompagnement spécifique et des outils dédiés pour l'ensemble des collectivités utilisatrices de Civil Net Ressources Humaines, et ce, **qu'elles soient utilisatrices de Civil Net Finances ou pas.** 

Côté Civil Net Ressources Humaines, le passage à la nouvelle norme M57 implique des modifications au niveau des natures comptables, des unités comptables et des imputations des agents, potentiellement conséquentes **en fonction de la structure budgétaire de votre outil de gestion financière**. Aussi, une fois les changements opérés dans votre outil de gestion financière, il faudra revoir en conséquence vos imputations coté ressources humaines.

Afin de vous accompagner au mieux pour ce passage, nous souhaiterions recenser rapidement l'ensemble des collectivités concernées par un passage en M57 au 1er Janvier 2023 et au 1<sup>er</sup> Janvier 2024. Pour les collectivités n'ayant pas Civil Net Finances**, il est important qu'un échange soit rapidement réalisé avec votre service finances afin de connaitre l'exercice et les modalités de passage à la norme comptable M57**.

Si vous êtes concernés **par ce changement pour le 1er janvier 2023 ou pour le 1er janvier 2024**, nous vous invitons à remplir le questionnaire en ligne qui se trouve à l'adresse suivante :

#### <https://www.cirilgroup.com/fr/formulaire-preparation-projet-m57.html>

L'échéance finale approchant et le nombre de passages en M57 augmentant, si votre demande nous arrive **tardivement**, nous ne serons pas en mesure de fournir les ressources nécessaires afin de vous accompagner. Ainsi, pour organiser au mieux ce changement de norme, et notamment pour un passage en M57 **au 1er janvier 2023**, il nous est nécessaire d'avoir vos retours pour le **16 Octobre 2022 au plus tard**.

Pour les collectivités qui ne sont pas concernées par un passage en M57 en 2023 ou 2024 (par exemple si tous les budgets de la collectivité sont d'ores et déjà en M57), merci de nous envoyer un mail à l'adresse ci-dessous en précisant en objet « **M57-2023-2024-Non Concerné** »:

#### [commerce.sedentaire@cirilgroup.com](mailto:commerce.sedentaire@cirilgroup.com)

Vous pouvez également utiliser cette adresse si vous souhaitez avoir des précisions sur le projet M57 en indiquant en objet M57-2023 (si vous prévoyez un passage en M57 au 1<sup>er</sup> janvier 2023) ou M57-2024 (si vous prévoyez un passage en M57 au  $1<sup>er</sup>$  janvier 2024).

Ci-dessous, vous trouverez un tableau récapitulatif des actions à mener en fonction de votre situation :

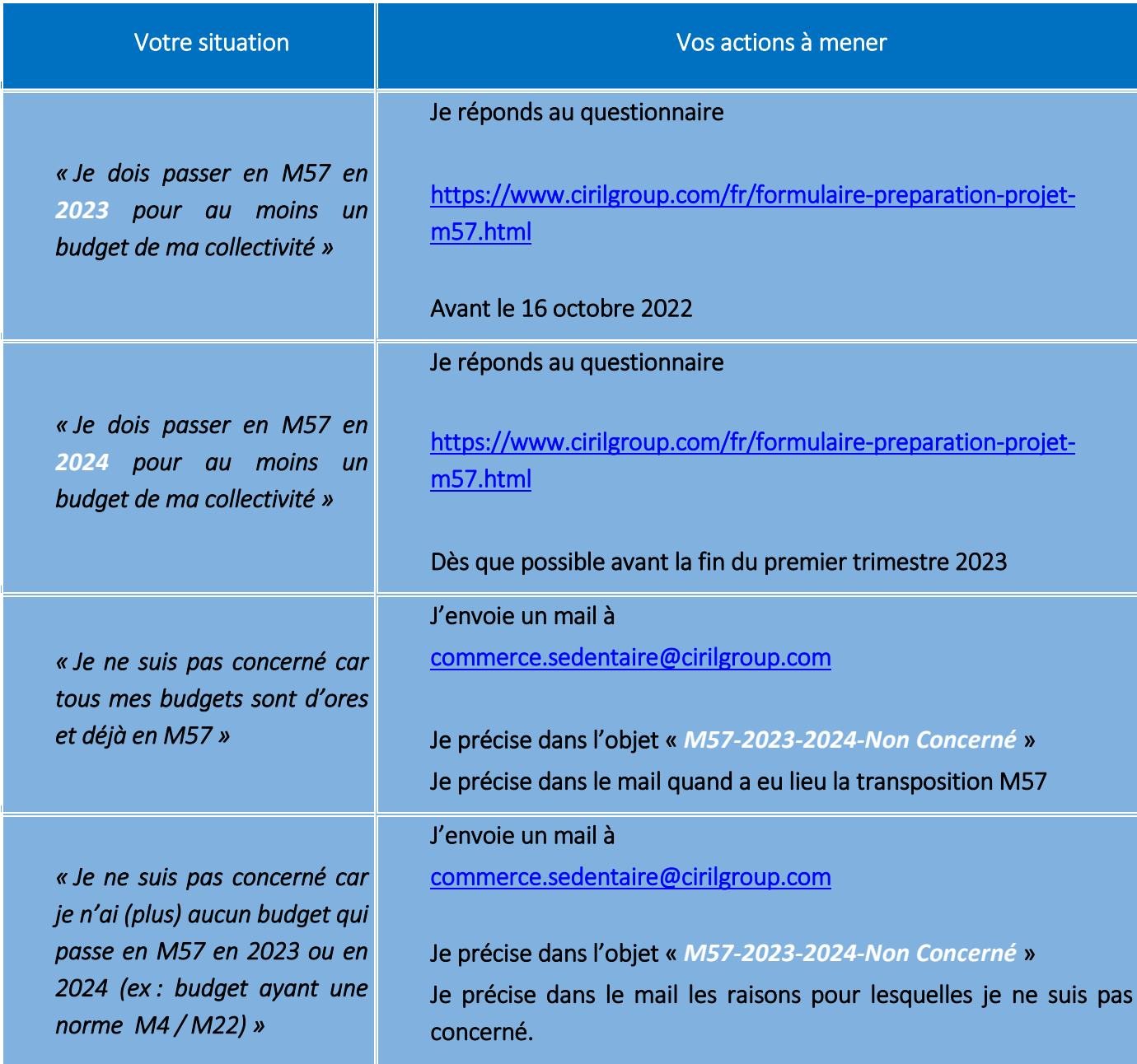

## <span id="page-5-0"></span>3. Espace Clients [\(www.assistanceciril.net\)](http://www.assistanceciril.net/)

### <span id="page-5-1"></span>3.1. Documentation

Depuis notre Espace Clients [www.assistanceciril.net,](http://www.assistanceciril.net/) un ensemble de documents est mis à disposition. Ils sont accessibles depuis le menu/bouton « Documentations & FAQ ».

Il est possible d'obtenir pour un domaine/sous-domaine précisé l'ensemble des documents associés (FAQ, Contenu des versions, Textes réglementaires, Guides utilisateur, Fiches de procédure).

**Tout document,** disponible depuis le menu/bouton « Documentations & FAQ », types de document « FAQ », « Guides utilisateurs » et « Fiches de procédures », **est associé obligatoirement à un domaine**.

#### **Documentation du patch**

Depuis le menu « Téléchargement », application « CIVIL Net RH Intranet », type de téléchargement « **Correctifs et mises à jour** », sont disponibles les documents suivants :

- Patch CIVIL Net RH 5.6.22 Octobre 2022 Patch.
- Patch CIVIL Net RH 5.6.22 Octobre 2022 Contenu.
- Patch CIVIL Net RH 5.6.22 Octobre 2022 Installation.

#### **Fiches de procédure**

Depuis le menu/bouton « Documentations & FAQ », application « CIVIL Net RH Intranet », type de document « **Fiches de procédures** », ont été ajoutés ou modifiés les documents suivants :

- Domaine « Carrière », sous-domaine « Carrière » :
	- o Reclassement indiciaire fonctionnaires cat. B (FPT et FPH) 2022
		- (CivilNetRHIntranet\_FP\_ReclassementsCATEGORIEB2022.pdf)
- Domaine « Aide à la décision », sous-domaine « Bilan social » :
	- o RSU 2022 Aide à la réalisation (CIVILNetRHIntranet\_FP\_RSU\_V1\_AideRealisation2022.pdf)
	- o RSU 2022 Aide au pointage (CIVILNetRHIntranet\_FP\_RSU\_V1\_AidePointage2022.pdf)
	- o RSU 2022 Présentation (CIVILNetRH\_Support\_RSUV12022.pdf)

## <span id="page-6-0"></span>4. Contenu du patch CIVIL Net RH 5.6.22 – Octobre 2022

### <span id="page-6-2"></span><span id="page-6-1"></span>4.1. DSN

#### 4.1.1. Alimentation de données DSN

#### Lancement de l'alimentation globale

Au lancement de l'alimentation globale des données DSN mensuelles, si des données existent déjà, la fenêtre de confirmation pour le remplacement des données a été modifiée. La saisie du mot « REMPLACER » a été supprimée. Une double confirmation est maintenant demandée :

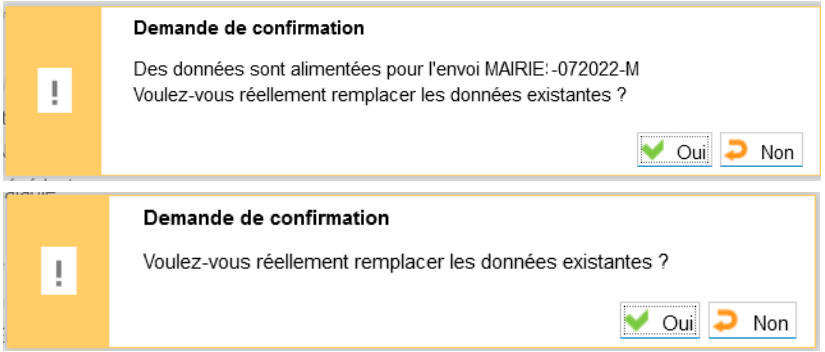

Dans le cas d'une prolongation d'absence maladie, le bloc 60 est maintenant créé sur tous les mois de la prolongation.

#### Temps partiel thérapeutique

Suite à la modification de la fiche de consigne [http://net-entreprises.custhelp.com/app/answers/detail/a\\_id/2114](http://net-entreprises.custhelp.com/app/answers/detail/a_id/2114) , un bloc 51 de type 021 est maintenant créé pour les arrêts en temps partiel thérapeutique avec un taux de rémunération à 100%.

La date de fin du temps partiel thérapeutique est maintenant bien limitée au dernier jour du mois déclaré dans le bloc 66.

#### ENIM

Pour les marins affiliés à l'ENIM, le bloc 86 – Ancienneté est maintenant renseigné avec le type 07 - Ancienneté dans l'entreprise.

#### MSA

Dans le bloc 20 - Versement organisme de protection sociale, pour l'organisme MSA, la rubrique 001 – Identifiant OPS est maintenant renseignée avec la valeur saisie dans le numéro SIRET de l'écran / Paie / Déclaration DSN / Structure / Organisme de Protection Sociale / Tiers.

#### 4.1.1. DSN événementielles

<span id="page-7-0"></span>Dans l'écran « Gestion des envois – Individu », pour un envoi événementiel, tous les menus sont maintenant ouverts par défaut.

Dans le cas d'un Siret centralisateur pour les arrêts avec subrogation dans une DSN événementielle, dans le bloc 60 le BIC et l'IBAN sont bien ceux de l'établissement centralisateur.

#### Evénements à qualifier

Un arrêt maladie « Temps partiel thérapeutique » n'apparaît plus dans les événements à qualifier. En effet il ne doit pas faire l'objet d'un signalement d'arrêt de travail.

Pour un signalement (Arrêt ou Fin de contrat), la valeur de la rubrique « 05.004 - Numéro d'ordre de la déclaration » doit être unique quel que soit le mois d'émission. Dans Civil Net RH, un contrôle bloquant a été mis en place afin de ne pas avoir pour un agent, 2 déclarations de même nature dans le même envoi.

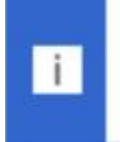

#### **Requalification impossible**

Vous avez choisi plusieurs événements pour un même agent. Il faut les qualifier dans des envois différents

#### Arrêts non présents en DSN

Les arrêts initiaux qui ne sont pas dans une DSN arrêt de travail ou Arrêt à qualifier, apparaissent maintenant dans le menu Arrêts non présents en DSN même si l'arrêt a été déclaré dans une DSN mensuelle.

#### <span id="page-7-1"></span>4.1.1. Autres

#### Bloc 56 – Régularisation de prélèvement à la source

La saisie de la rubrique « 001 – Mois de l'erreur » dans le bloc 56 est maintenant bloquée si la date indiquée est supérieure ou égale au 1<sup>er</sup> jour du mois de la déclaration.

#### Ecran Tiers

Dans l'écran / Paie / Déclaration DSN / Structure / Organisme de Protection Sociale / Tiers, le code tiers n'apparaissait pas en modification. Une correction a été apportée.

#### Ecran Etablissement

Le menu Coordonnées bancaires a été ajouté en / Paie / Déclaration DSN / Structure / Collectivité / Etablissement.

#### Fiche individuelle de déclaration de salaires

La structure de l'organigramme est maintenant affichée au-dessous de l'adresse avec l'option suivante :

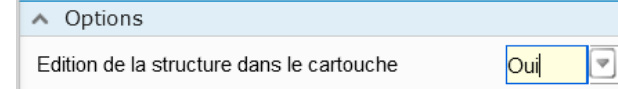

La structure éditée est déterminée par le paramètre « EDISTR » dans la brique « Personnalisation », page « Paramètres généraux », table « DSN ». La valeur livrée est « 00003 », il est possible de la modifier, si elle ne convient pas.

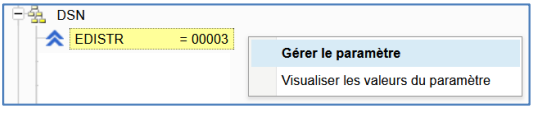

Continuer

Par défaut, les fiches de déclaration de salaires sont triées par code établissement de gestion, puis par nom d'usage, puis par matricule. Il est possible de les éditer par niveau de structure, pour un tri par service par exemple.

Il convient dans un premier temps de sélectionner le critère de tri sur « structure d'organigramme dernière ».

La structure utilisée pour le tri est la structure mère du niveau hiérarchique choisi.

Le niveau de structure choisi peut être :

soit sélectionné au lancement de l'édition depuis l'assistant

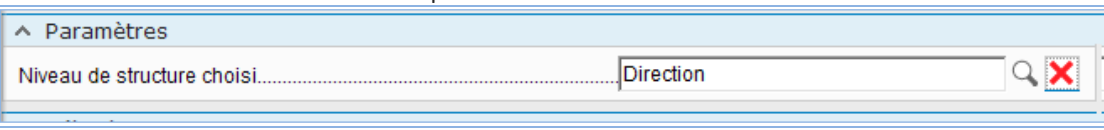

- soit paramétré :
	- o dans la brique « Personnalisation », page « Paramètres généraux », table « DSN », le paramètre « TRISTR » est livré avec la valeur 00003. Si la valeur ne convient pas, il suffit de la modifier.

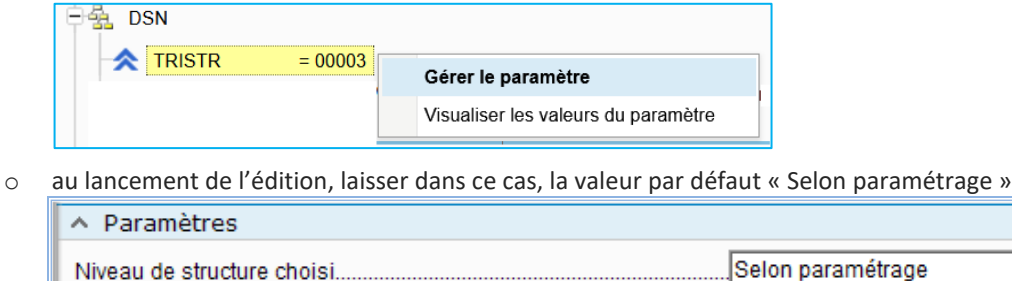

#### API

Le dépôt d'un fichier DSN volumineux est maintenant possible.

Dans le cas de la transformation d'un fichier test en réel, le fichier réel apparaît désormais dans l'écran Consultation des déclarations.

#### Saisie Absence

Lors de la création d'un code absence maladie dans le module Absence, le message suivant a été ajouté à la validation :

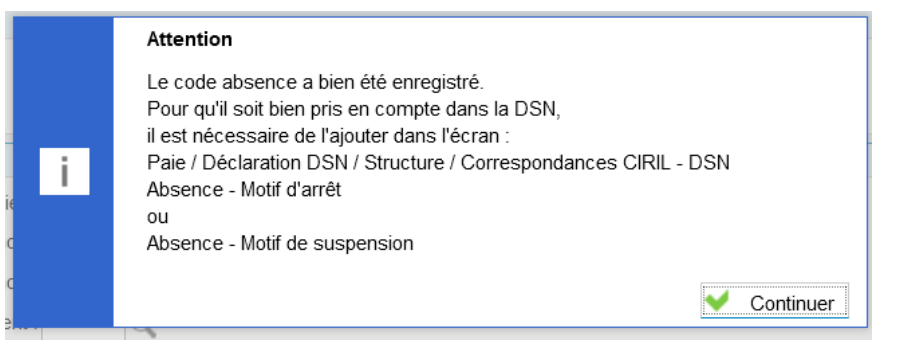

Afin d'éviter les interblocages, **la saisie d'absence est bloquée** lors de l'alimentation des données DSN pour l'envoi. Le message suivant apparaît :

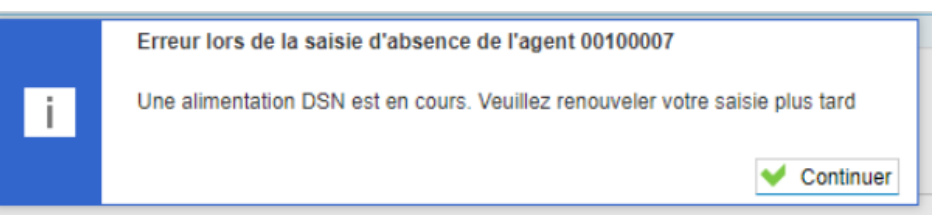

Il faut attendre dans ce cas la fin de l'alimentation globale pour effectuer la saisie de l'absence.

Il n'y a pas de blocage lors de l'alimentation individuelle.

#### RSU

Pour les besoins du RSU, un nouveau menu « Générer le fichier test pour le RSU » a été ajouté en Paie / Déclaration DSN / Gestion des envois / gérer l'envoi, bouton Eclair. Ce menu ne doit être utilisé que pour le RSU (CF point 3.3 **Erreur ! Source du renvoi introuvable.**RSU).

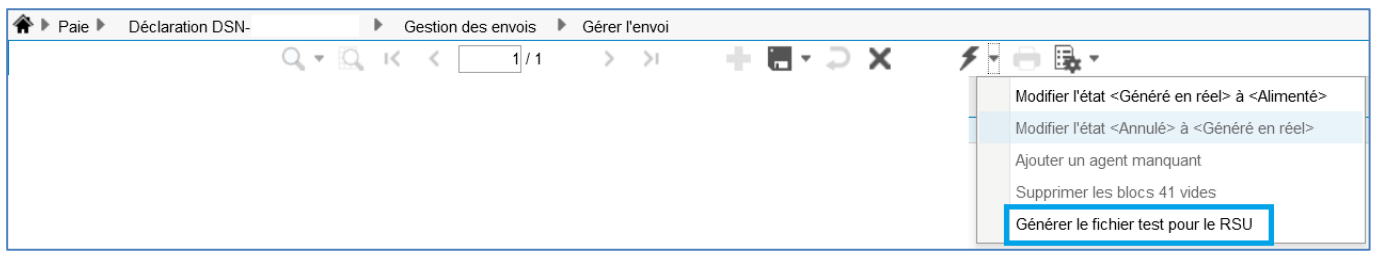

Le fichier est généré en test, avec un suffixe CLO afin de ne pas écraser le fichier réel transmis. Il n'apparaît pas dans le menu Consultation des déclarations.

Il est consultable depuis la liste des traitements

### <span id="page-10-1"></span><span id="page-10-0"></span>4.2. Carrière

#### 4.2.1. Avancement de grade et promotion interne

Suite à la publication au JO du  $1<sup>er</sup>$  septembre :

 Mise en œuvre du reclassement modifiant l'organisation des carrières des fonctionnaires de **catégorie B de la fonction publique territoriale** suite au décret n° 2022-1200 du 31 août 2022. (Décret n° 2022-1202 modifiant les dispositions indiciaires).

Les règles de classement ont été révisées.

#### **1) Promotion interne 2023**

Prise en compte des nouveaux tableaux de classement de la catégorie C vers B, et également de la catégorie B vers A.

#### **2) Avancement de grade**

Trois possibilités de traiter les avancements de grade de catégorie B. La catégorie C restant sur les règles transitoires 2021 jusqu'au 31/12/2022. Catégorie A, pas de changement.

#### **Traitement des avancements au titre des tableaux établis en 2022**

Pour traiter les avancements de grade sur la période du 1<sup>er</sup> septembre 2022 au 31/12/2022, vous pouvez utiliser le calcul CA\_AVAGRA22 et le modèle ML\_AVAGRA22. Le calcul tient compte des anciennes conditions et classement, puis l'agent est reclassé selon les dispositions du décret n° 2022-1200.

#### **Traitement des avancements sur la période du 1er septembre 2022 au 31/12/2023**

Cela concerne les agents qui auraient pu prétendre à un avancement au 1<sup>er</sup> septembre 2022 selon les anciennes conditions et reclassés (pas présent sur les tableaux 2022), et ne pouvant bénéficier d'un avancement au titre des nouvelles conditions 2023.

Dans ce cas précis, vous pouvez utiliser le calcul CA\_AVAGRA23 et le modèle ML\_AVAGRA23.

Cela devrait surtout concerner les agents des échelons 4 à 8 du grade B1 selon les conditions avec ou sans examen. Les échelons 5 à 7 du grade B2.

Application des anciennes conditions, avec classement au 4<sup>ème</sup> échelon sans ancienneté pour le grade B2, et classement au 2ème échelon pour le grade B3 sans ancienneté. L'indice brut d'origine est maintenu si supérieur à l'indice d'accueil. (Indice de rémunération).

#### **Traitement des avancements pour 2023 (en dehors des règles transitoires)**

En dehors des modèles de liste ML\_AVAGRA22 et ML\_AVAGRA23, le traitement d'avancement grade prendra en compte les nouvelles dispositions du décret n° 2022-1200.

Note : pour les tableaux d'avancements de grades 2023, bien remettre le paramètre **« AVAGRA = 2022 »** (Personnalisation – Paramètres généraux - Carrière) pour ne plus tenir compte des règles transitoires liées à la catégorie C.

#### 4.2.2. Révision de l'événement administratif d'autorisation de télétravail

<span id="page-11-0"></span>Nous avons révisé l'arrêté de télétravail (CA\_TELETRA) pour permettre la saisie d'un certain nombre d'éléments nécessaire à l'édition de l'arrêté. **Le modèle de télétravail livré est : « DIV9000.rtf ».**

Vous trouverez ci-joint une liste des champs disponibles à cet effet (réactualisation du fichier publiarretes.rtf également).

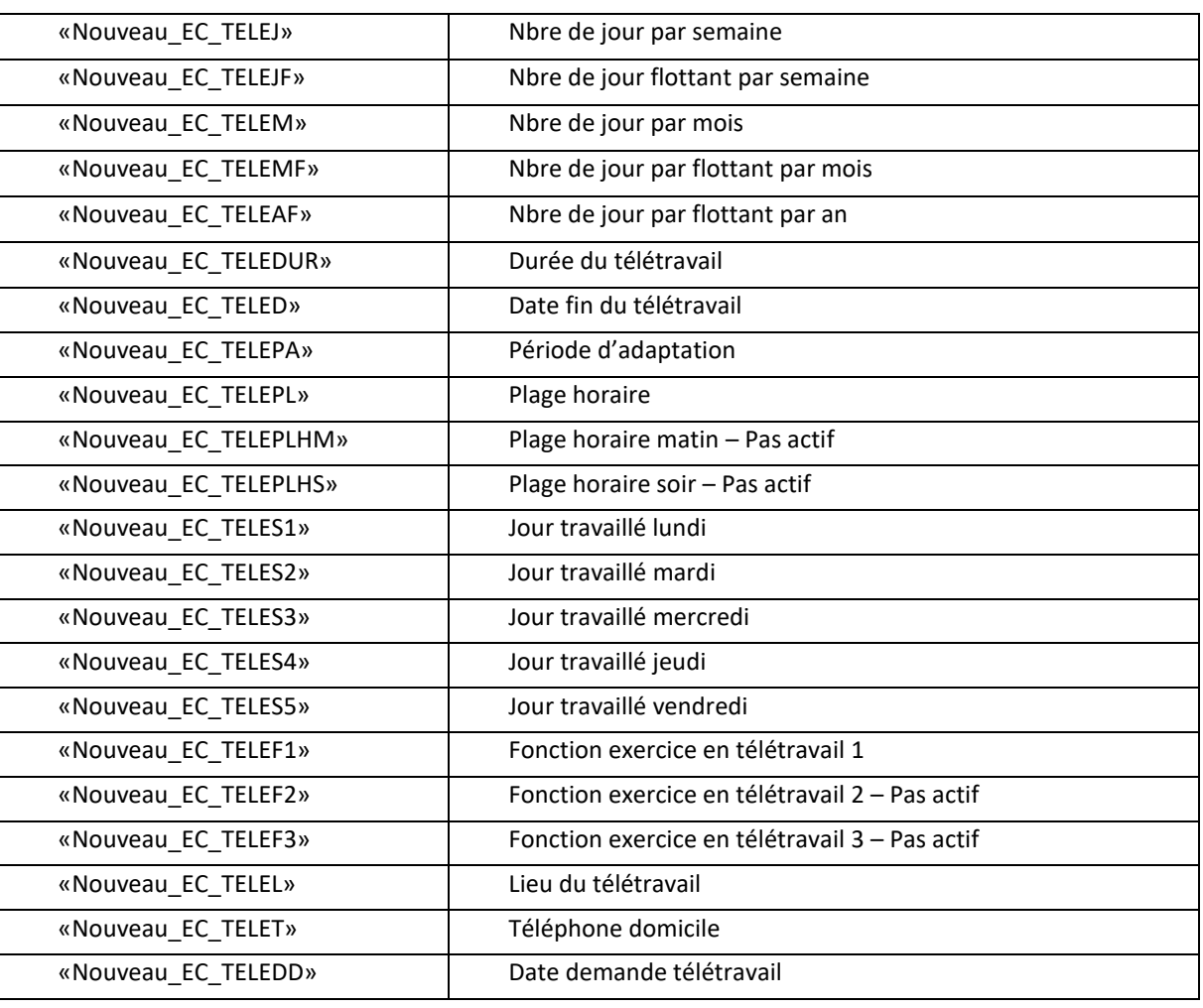

### **Eléments arrêté de télétravail**

## <span id="page-12-0"></span>4.3. RSU (Rapport Social Unique)

Le patch Civil Net RH 5.6.22 – Octobre 2022 intègre une première version du RSU, permettant aux clients disposant déjà du module « Bilan social » de fournir l'extraction nécessaire au site « base de données sociales ».

#### **Pour rappel**

Le module Bilan social permet la mise en application de l'arrêté du 12 août 2021 fixant la liste des indicateurs contenus dans le rapport sur l'état de la collectivité prévu à l'article 33 de la loi no 84-53 du 26 janvier 1984 modifiée portant dispositions statutaires relatives à la fonction publique territoriale.

Le rapport social unique doit être réalisé tous les ans et **remplace le rapport sur l'état des collectivités.**

L**e décret n° 2020-1493 du 30 novembre 2020** [relatif à la Base de Données Sociales \(BDS\) et au Rapport Social Unique](https://www.legifrance.gouv.fr/jorf/id/JORFTEXT000042592819)  [\(RSU\)](https://www.legifrance.gouv.fr/jorf/id/JORFTEXT000042592819) précise le contenu, les conditions et les modalités d'application de ces deux nouveaux outils de dialogue social.

Le décret donne notamment la liste des données concernées, chaque catégorie étant aussi déclinée en plusieurs souscatégories :

- 1. L'emploi ;
- 2. Le recrutement ;
- 3. Les parcours professionnels ;
- 4. La formation ;
- 5. Les rémunérations ;
- 6. La santé et la sécurité au travail ;
- 7. L'organisation du travail et l'amélioration des conditions et de la qualité de vie au travail ;
- 8. L'action sociale et la protection sociale ;
- 9. Le dialogue social ;
- 10. La discipline.

L'élaboration de cette Base de Données Sociales est indispensable, c'est à partir de celle-ci que **le Rapport social unique (RSU)** est établi dans les administrations publiques.

Pour ce faire, les collectivités disposent de plusieurs modes de dépôts pour la réalisation de leurs RSU :

- N4DS 2021
- DSN 2021 (12 fichiers) (CF 3.1.1 Autres)
- Extraction issue de CIVIL NET RH INTRANET / Module Bilan social
- Saisie manuelle

#### RSU depuis la DSN :

Dans la DSN, le menu « Générer le fichier test pour le RSU » (CF point **Erreur ! Source du renvoi introuvable.** Autres) ermet de générer un fichier avec une bonne déclaration du bloc 53 afin de calculer l'indicateur ETPR.

Il convient de relancer le traitement afin de générer les 12 fichiers mensuels attendus par la plateforme donneessociales.fr

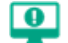

*Attention : L'import DSN est déconseillé pour les collectivités au-dessus de 50 agents permanents. Les éléments issus de la DSN devront notamment être contrôlés, repris et modifiés (rémunération, agent non permanent ...)* 

S'agissant de l'import de la DSN sur la plateforme « données Sociales » nous attirons votre attention sur les points suivants :

- o Notion d'emploi permanent (n'est pas un dysfonctionnement CIRIL) : cette notion n'est pas traitée en DSN.
- o Bloc 51 Rémunération (n'est pas un dysfonctionnement CIRIL) : nous avons constaté un problème d'alimentation pour les indicateurs liés à la rémunération par le biais du bloc 51. La fiche connaissance de la DSN explique pour le bloc 51 qu'il s'agit de l'assiette soumise aux cotisations Urssaf
	- Pour les agents RG : il n'y a pas de difficultés car les primes et indemnités sont soumises à l'Urssaf.
	- Pour les agents CNR : seuls le traitement de base et la NBI sont intégrés dans ce bloc 51. De ce fait il manque les primes, indemnités de résidence et autres indemnités.

Il n'existe pas au sein de la DSN un bloc intégrant la rémunération brute perçue par l'agent, il conviendrait de corriger cela manuellement.

Pour ce faire, Le journal de paie « B\_BILSOC3 - Brut par filière - cadre d'emploi » a été créé. Il permet d'obtenir le montant brut par filière et cadre d'emploi. Il peut être édité au format tableur.

Exemple :

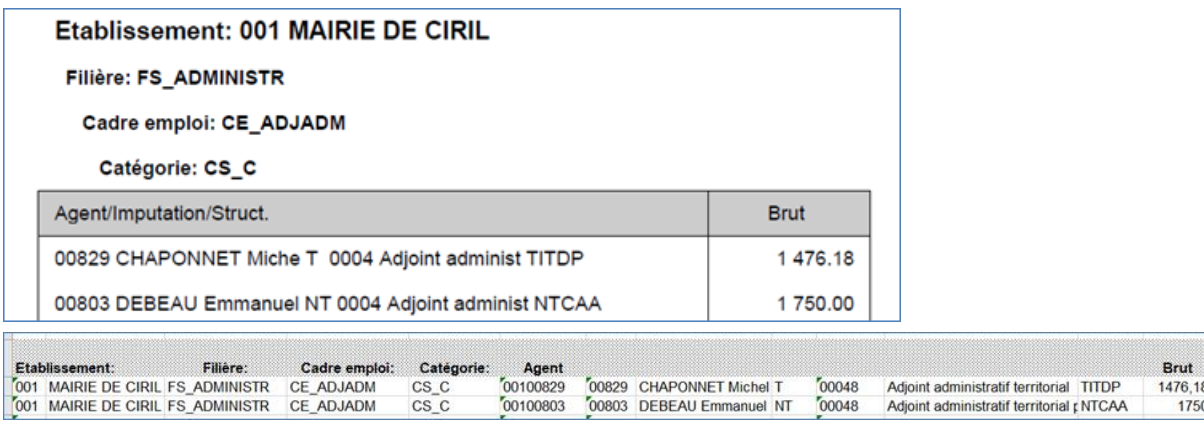

Pour pouvoir l'éditer, il est nécessaire de l'importer :

- depuis l'application Structure, brique Paie, page Journaux de paie,
- cliquer bouton droit et sélectionner l'option « Importer un journal » du menu contextuel,
- indiquer le journal à importer « B BILSOC3 » et valider.

#### RSU depuis Civil Net RH :

Les procédures de réalisation et de pointage du RSU seront fournies en accompagnement de la version Civil Net RH 5.6.22.

Après avoir suivi les procédures, depuis le module bilan social, l'extraction du fichier au format RSU sera à importer depuis la plateforme « Données Sociales ».

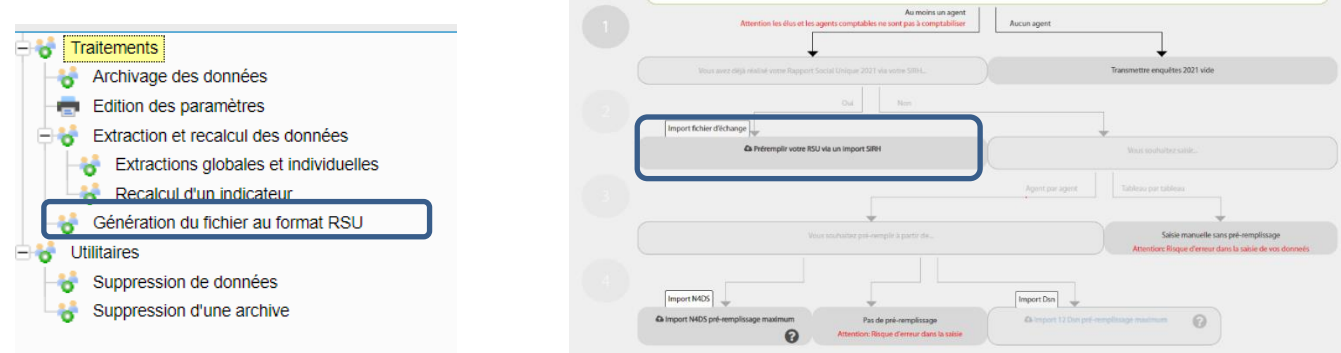

### <span id="page-14-1"></span><span id="page-14-0"></span>4.4. Entretien Professionnel

#### 4.4.1. Améliorations sur le paramétrage

#### **Paramétrage de la campagne (SMD)**

Dans les écrans de paramétrage d'une campagne dans les SMD (droits par étape, personnalisation, envoi de mails, …), les campagnes clôturées ou terminées ne pouvaient pas être sélectionnées dans les listes.

L'utilisation de ces campagnes pour la copie ou la duplication vers une nouvelle campagne restait cependant possible.

Afin de donner la possibilité aux gestionnaires de consulter des anciens paramétrages dans les SMD, les campagnes clôturées ou terminées sont désormais disponibles dans les listes. En revanche le paramétrage pour ces campagnes n'est plus possible et l'accès se fait uniquement en consultation.

#### <span id="page-14-2"></span>4.4.2. Corrections

#### **Priorité dans les demandes de formation : liste non accessible (SMD)**

Lorsque dans le paramétrage de la campagne, pour les demandes de formation, l'unicité des priorités a été activée, lors de la saisie d'une demande dans l'entretien la liste des priorités était vide.

Une correction a été apportée.

#### **Gestion multi-onglets dans le module (SMD)**

Lorsqu'un utilisateur ouvrait plusieurs onglets (issus de la même session de connexion SMD), l'affichage des informations sur les différents onglets pouvaient être perturbé.

Une correction a été apportée.

#### **Inscription des agents sur le dernier poste évalué (Intranet)**

Dans la version précédente, le paramétrage « Evalué uniquement le dernier poste évalué » n'était plus effectif. Les inscriptions pouvaient être faites sur toutes les situations de l'agent sur la période évaluée. Une correction a été apportée.

#### **Synthèse de l'avancement d'une campagne : problème affichage étapes (Intranet)**

Pour une campagne avec un type de gestion paramétré avec les circuits de validation, l'écran de synthèse de l'avancement de la campagne n'affichait pas les différentes étapes. Le suivi de l'avancement n'était donc pas affiché. Une correction a été apportée.

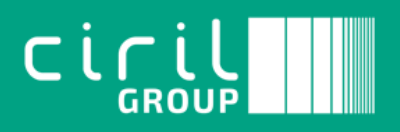

Ciril - Ciril GROUP

49 avenue Albert Einstein - BP 12074 69603 Villeurbanne CEDEX - France

Patch CIVIL Net RH 5.6.22– Septembre 2022 Page **16** sur **16** Tél : +33 (0)4 72 69 16 80 Fax : +33 (0)4 78 93 85 00 contact@ciril.net